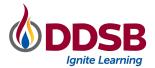

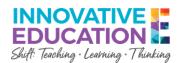

# **Navigating Gmail for Students**

Student email is now available for all DDSB secondary students and those in DDSB@Home Grades 7-8. This guide will help you navigate your student email successfully.

*Note:* If students in grades 7 or 8 move from DDSB@Home to another school during the pilot period, they will lose access to their email service. Students are advised to take this into consideration and ensure important items are saved to their Google Drive prior to changing enrolment.

### Logging in

Students use their DDSB login to access student email. If signed into a DDSB Chromebook, no further sign-in is required. Click the Google apps waffle on any Google page and choose *Gmail* or visit gmail.com directly.

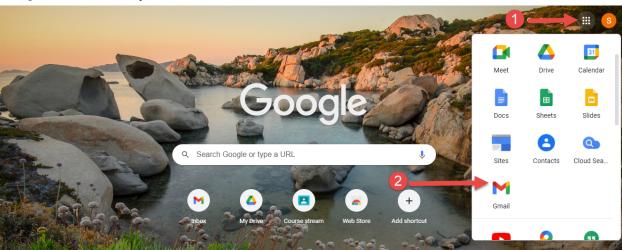

You may want to pin the Gmail app to the shelf on your Chromebook. Find the app in your App Launcher, right click, and choose *Pin to shelf*.

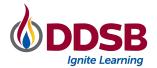

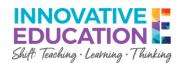

### Sending an email

To begin an email, click on the "Compose" button in the top left corner of the Gmail screen.

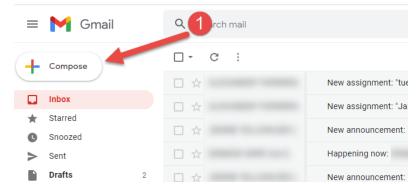

A message box will pop up. Fill in the "to" line with the email address you are communicating with (the directory will search and populate with names of staff and students in your school) and write a brief and informative subject line. Tools to change fonts, add links, etc. are located along the bottom of the message. When you have written a clear and concise email, click the "send" button in the bottom left corner.

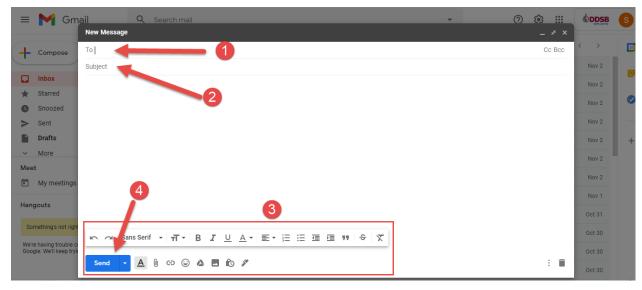

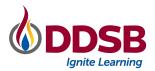

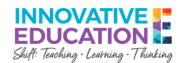

## **Creating a signature**

In order to create an automatic signature, or closing, that will be included on all outgoing emails, click on the setting cog in the top right corner in Gmail. Scroll through the options until you get to the "create new" button.

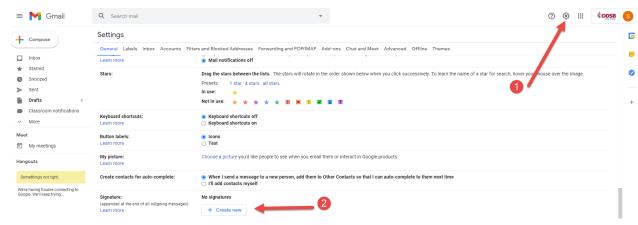

You will be prompted to name and create your signature. Once created, you can set your signature as the default for

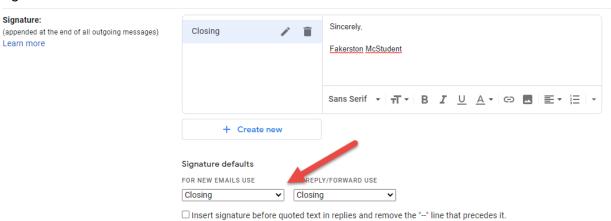

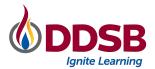

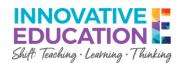

### **Organization**

You may wish to use labels to keep your emails organized into categories. By clicking on "Create new label" on the left you will be prompted to title your new label.

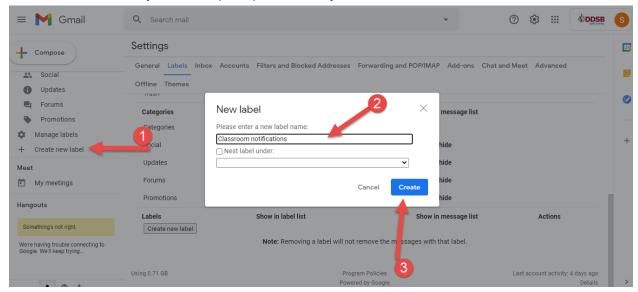

Once you have some labels set up, you can categorize emails using those labels. While viewing any emails you wish to organize, click on the label button and select any labels you wish to apply to that email.

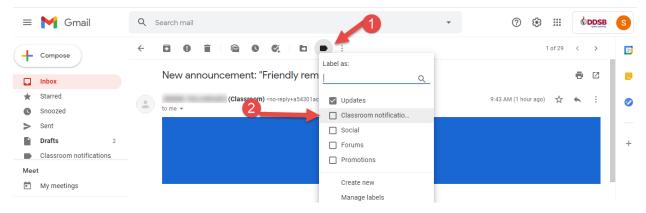

Gmail also allows you to create and maintain a task list. This can help you keep track of tasks you need to complete. You can click on the task button while reading an email and to-do list will appear on the right hand side of the screen. From here you can add to the list or check off completed jobs.

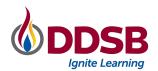

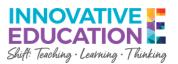

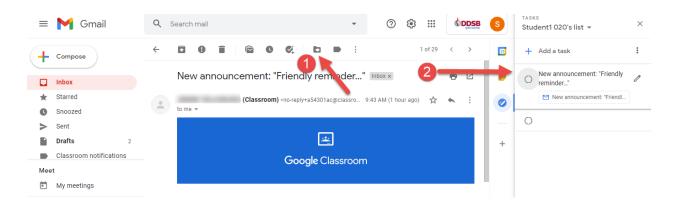